# **DSR™ 1024 / x03x KVM over IP Switch Release Notes Version 3.7.2.3 March 31, 2015**

This document outlines:

- 1. Update Instructions
- 2. Enhancements
- 3. Fixes
- 4. Flash Update Failure Recovery

### **1. Update Instructions**

Please refer to your user manual for detailed instructions to update the appliance.

Firmware updates to this version may require a multi-step upgrade process depending on the version level currently in the appliance to be upgraded. It is important that each of the following cases be considered, and the associated steps followed, to ensure a valid upgrade of the appliance.

=======================================================================

=======================================================================

#### **To upgrade DSR 1024/xx3x switches with firmware earlier than version 3.2.0.17:**

- 1. Upgrade to 3.2.0.17.
- 2. Upgrade from 3.2.0.17 to 3.5.1.16.
- 3. Upgrade from 3.5.1.16 to 3.7.1.23 or higher.

#### **To upgrade DSR 1024/xx3x switches with firmware version 3.2.0.17 or later, but earlier than version 3.5.1.16:**

- 1. Upgrade to 3.5.1.16.
- 2. Upgrade from 3.5.1.16 to 3.7.1.23 or higher.

**To upgrade DSR 1024/xx3x switches with firmware version 3.5.1.16 or later:** 

Upgrade to 3.7.1.23 or higher.

**NOTE:** Attaching the DSRIQ-VMC module to a Window® operating system target may require the USB CCID driver to be installed. If the user is prompted by the Windows® operating system New Hardware Wizard, the *Next* button should be selected.

**NOTE:** For Avocent® Power Management Distribution Unit (PM PDU) 2003, 2006, 2024, 3003, 3006 and 3002, v110 firmware or higher is required to be able to manage the PDU from a DSR switch.

## **2. Enhancements**

- OpenSSL has been updated for "POODLE"
- SSLv2 legacy option removed from serial port menu
- Improved product security

### **3. Fixes**

Java 7 update 51 blocking KVM sessions

## **4. Flash Update Failure Recovery**

If the green power LED on the front and back panel of the DSR switch blinks continuously, the switch is in recovery mode.

=======================================================================

=======================================================================

=======================================================================

=======================================================================

=======================================================================

=======================================================================

#### **To recover from a failed Flash upgrade:**

- 1. Set up the TFTP server with server IP address 10.0.0.3.
- 2. Rename the Flash update file to the appropriate filename from the following list and place it into the appropriate directory on the TFTP server.

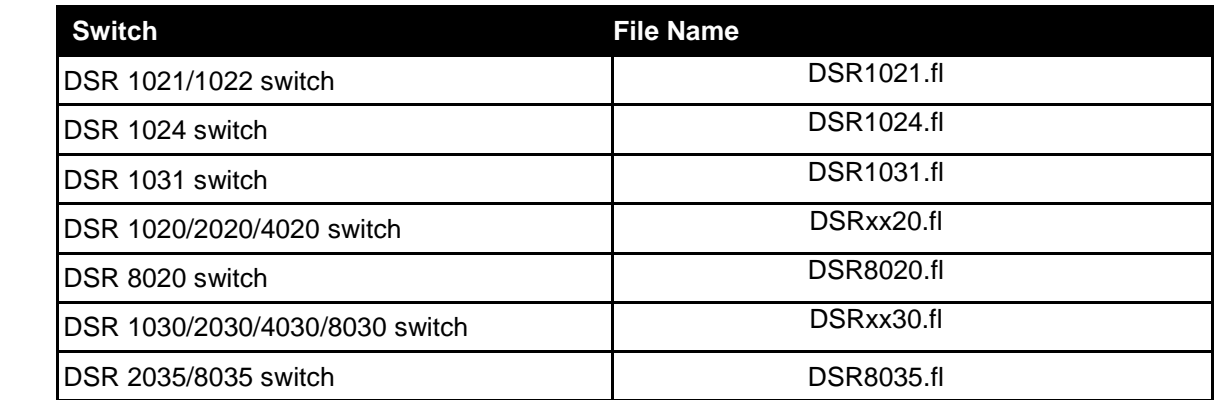

3. If the DSR switch is not on, turn it on now.

4. The recovery process will start automatically.

**NOTE:** If you do not have a TFTP server, there are several shareware and freeware programs on the Internet that you can download and install.

*Emerson, Emerson Network Power and the Emerson Network Power logo are trademarks or service marks of Emerson Electric Co. Avocent, the Avocent logo and DSR are trademarks or service marks of Avocent Corporation. All other marks are the intellectual property of their respective owners. This document may contain confidential and/or proprietary information of Avocent Corporation, and its receipt or possession does not convey any right to reproduce, disclose its contents, or to manufacture or sell anything that it may describe. Reproduction, disclosure, or use without specific authorization from Avocent Corporation is strictly prohibited. ©2015 Avocent Corporation. All rights reserved.*